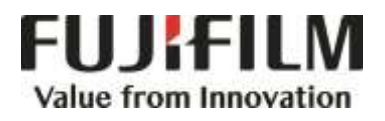

# **Quick Reference Notes - FAX 簡易操作 - 傳真**

ApeosPort®-VII C7773/C6673/C5573/C4471/C3373/C3372/C2273 DocuCentre-VII C7773/C6673/C5573/C4471/C3373/C3372/C2273

# **CONTENTS** 目錄

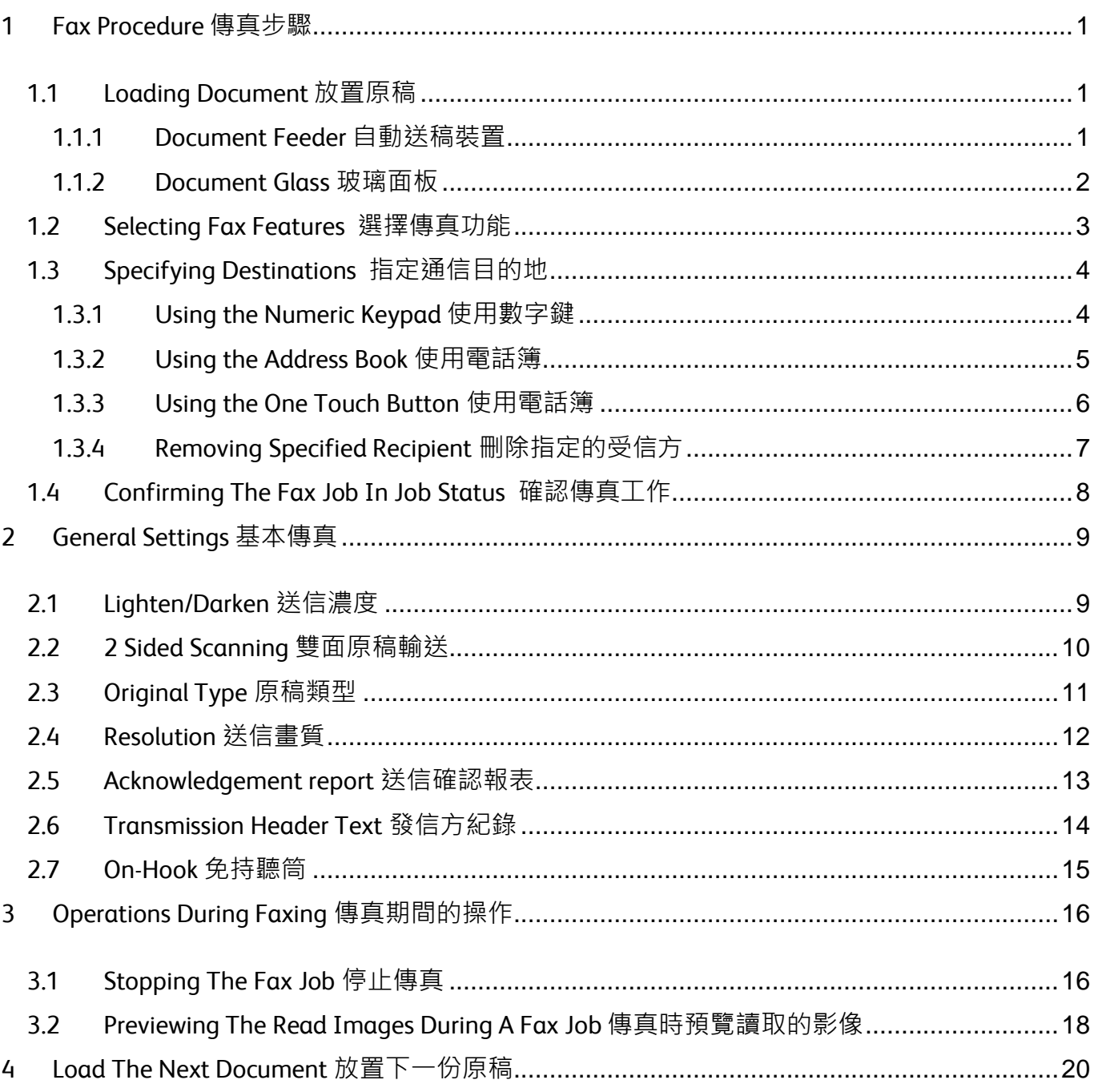

### Scan QR Code OR Click here for more instruction. 請掃描 QR Code 或者點擊這裡查看更多使用説明。

For more online support information please visit 更多相關資料,請訪問以下網址: https://support-fb.fujifilm.com

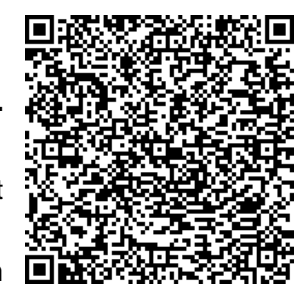

# <span id="page-2-0"></span>1 FAX PROCEDURE 傳真步驟

## <span id="page-2-1"></span>1.1 LOADING DOCUMENT 放置原稿

### <span id="page-2-2"></span>1.1.1 Document Feeder 自動送稿裝置

Remove any paper clips and staples before loading a document.

1. Load the document face up (when the document is 2- sided, place the front side up) in the center of the document feeder.

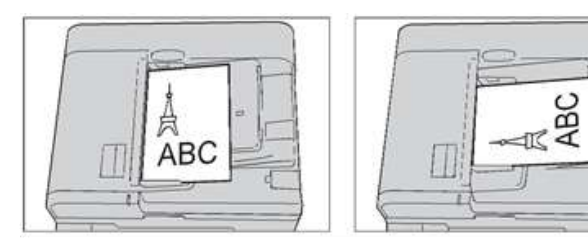

2. Adjust the document guides to match the size of the document loaded. Raise the document stopper.

放置文件前,請取下萬字夾和清走打釘。

1. 將文件正面朝上 (若是雙面文件,將正面朝 上) 放置在送稿裝置的中央。

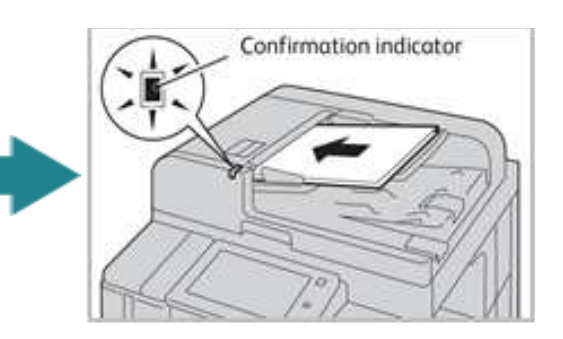

2. 調整原稿調整桿至符合紙張尺寸, 抬起擋紙 器。

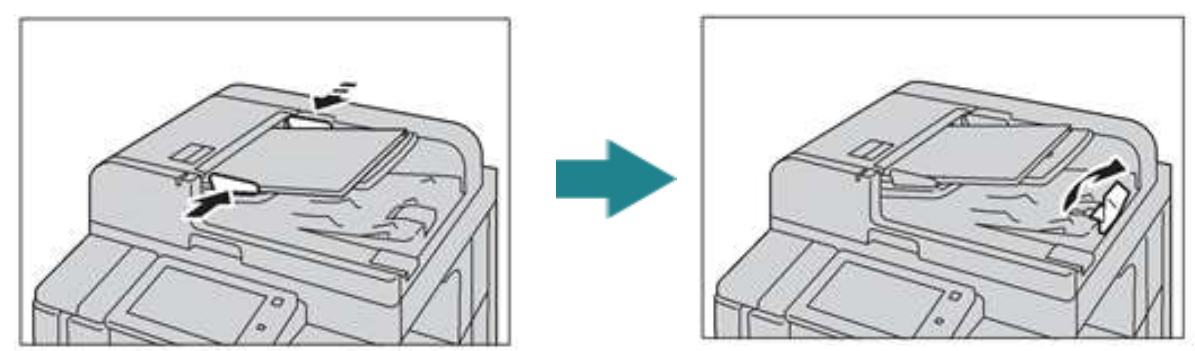

### <span id="page-3-0"></span>1.1.2 Document Glass 玻璃面板

- 1. Open the Document Cover. 1. 打開原稿外蓋。
- 2. Load the document face down, and align it against the top left corner of the document glass. Close the document cover.
- 
- 2. 將文件的正面朝下, 對準玻璃面板的左上 角放置並關閉原稿外蓋。

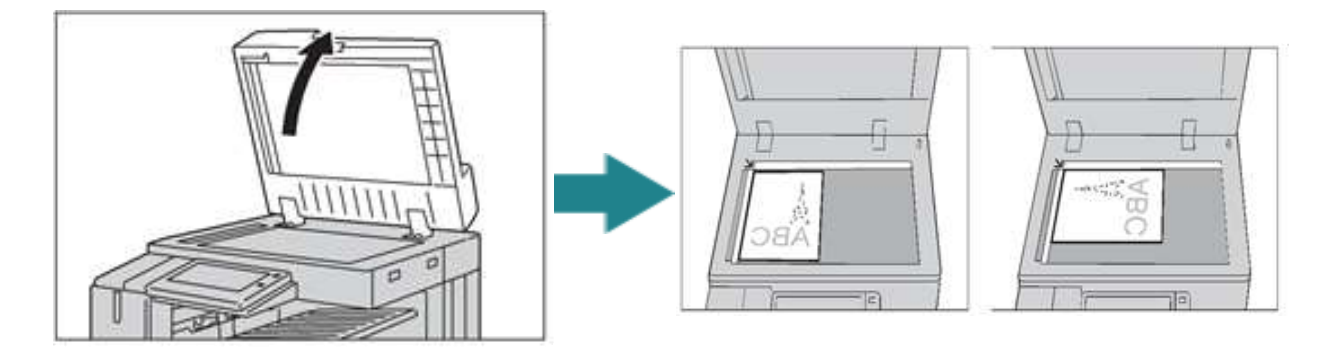

# <span id="page-4-0"></span>1.2 SELECTING FAX FEATURES 選擇傳真功能

1. Press the Home button. 1. 按一下首頁按鈕。

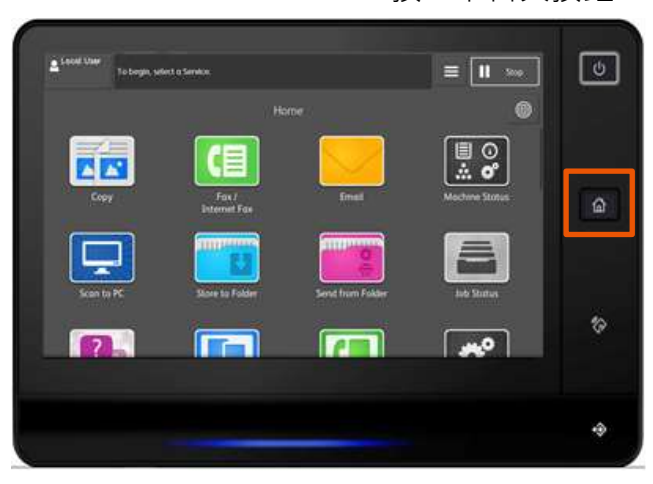

2. Select [Fax / Internet Fax]. 2. 選擇【傳真】。

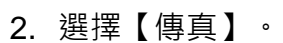

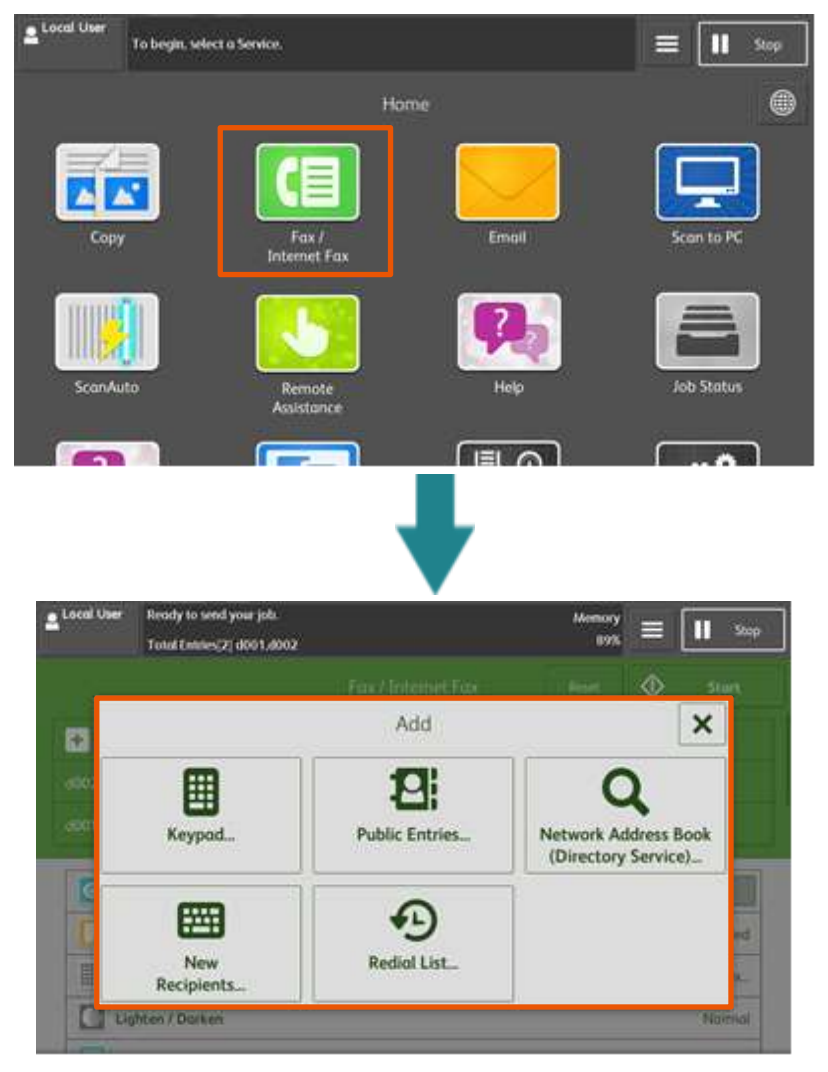

### <span id="page-5-0"></span>1.3 SPECIFYING DESTINATIONS 指定通信目的地

### <span id="page-5-1"></span>1.3.1 Using the Numeric Keypad 使用數字鍵

1. Select [Keypad]. 2008 2009 1. 選擇【鍵盤】。

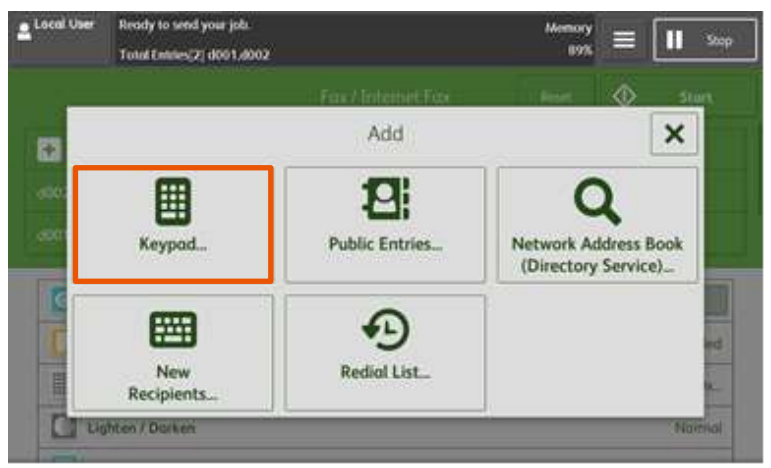

2. Enter a fax number using the numeric keypad. 2. 用數字鍵輸入傳真號碼。

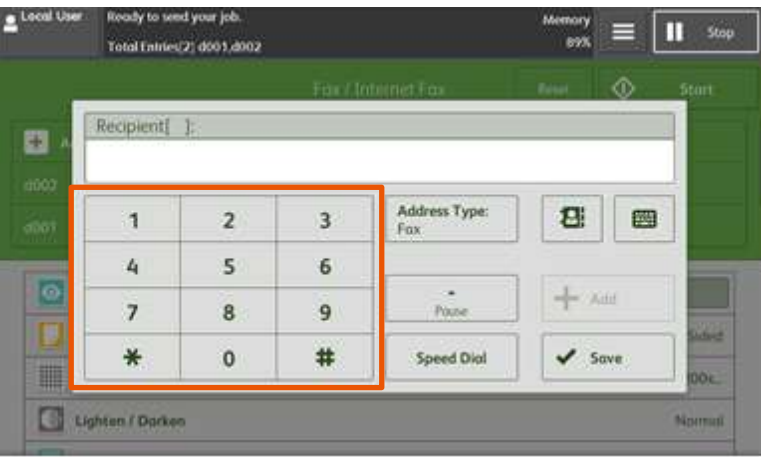

- 3. If you enter an incorrect number, press the button and re-enter the correct value.
- 4. To specify multiple recipients, select [+Add] on the touch screen after each entry.
- 5. Press [Save] and then [Start] to start the fax job.
- 3. 如果輸入數值錯誤,按《理鍵並輸入正確數 值。
- 4. 若要輸入多個傳真號碼,請在顯示幕上選擇 【下一通信對象】。
- 5. 按【儲存】,然後按【啓動】開始傳真工作。

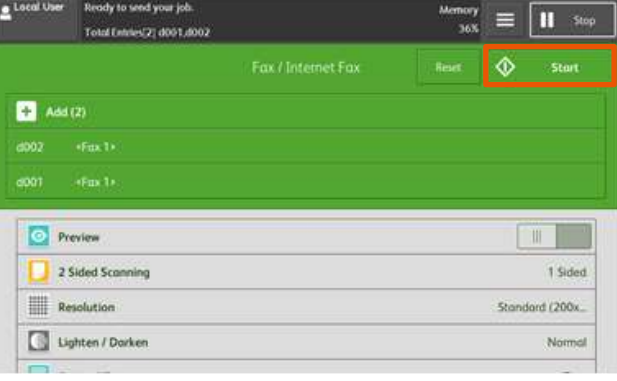

# <span id="page-6-0"></span>1.3.2 Using the Address Book 使用電話簿

- 
- 1. Select [Public Entries]. 1. 選擇【裝置本體電話簿】。

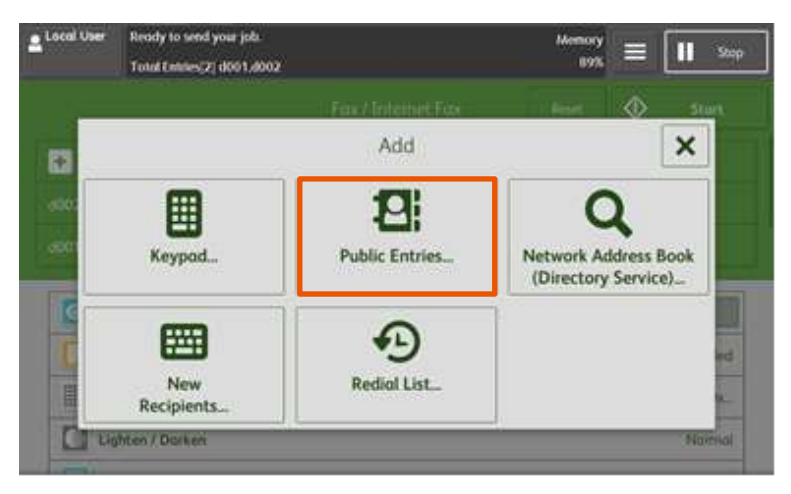

- 2. Select the recipient numbers. Press [Close].
- 2. 選擇需要的傳真號碼,然後按【確認】。

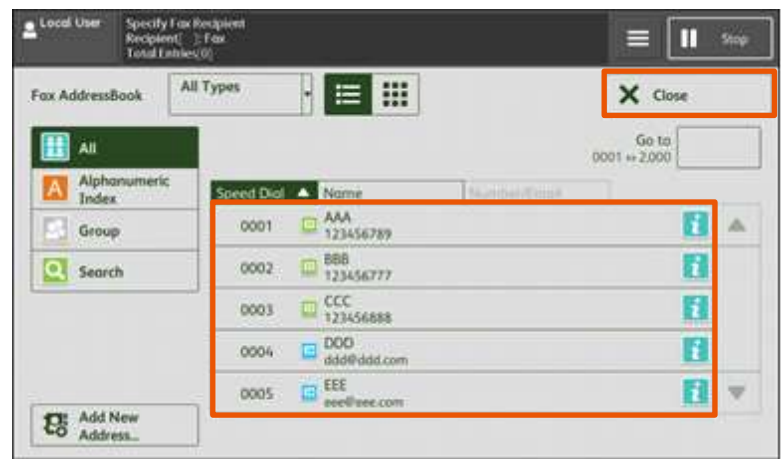

Note:

You can select multiple numbers at Step 2.

注意:

您可以在步驟 2 指定多個通信對象。

### <span id="page-7-0"></span>1.3.3 Using the One Touch Button 使用電話簿

You can use the **One Touch Buttons** to specify recipients. One touch buttons correspond to the numbers registered for the address numbers from 0001 to 0070.

可使用**單鍵撥號鍵**指定受信方。單鍵撥號鍵與 短縮號碼中登記的 0001-0070 號碼對應。

Note:

To specify multiple recipients, press the one touch buttons continuously.

Turn the one touch panel over to press the one touch buttons 25 and above.

補充:

若要指定多個通信對象,請連續按所需的單鍵 撥號鍵。

將單鍵撥號面板翻面後,可按 25 以後的鍵。

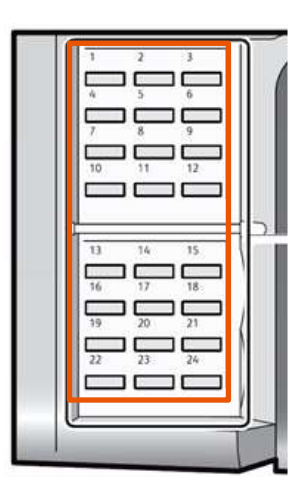

# <span id="page-8-0"></span>1.3.4 Removing Specified Recipient 刪除指定的受信方

Select the recipient to be removed then click [Delete].

從【短縮號碼/受信方】中選擇要刪除的傳真號 碼,然後按【刪除】。

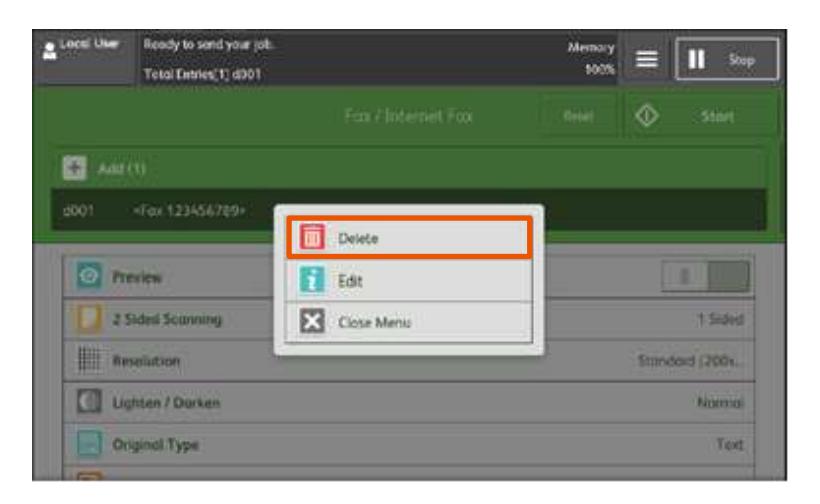

# <span id="page-9-0"></span>1.4 CONFIRMING THE FAX JOB IN JOB STATUS 確認傳真工作

- 1. Press the <Job Status> button.  $\qquad 1.$  按 <Job Status> 鍵。
	-

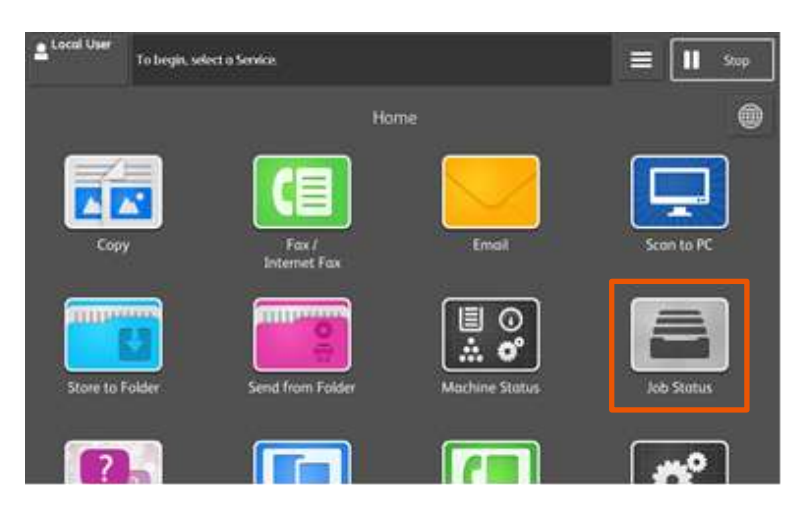

2. Confirm the job status. 2. 確認工作狀態。

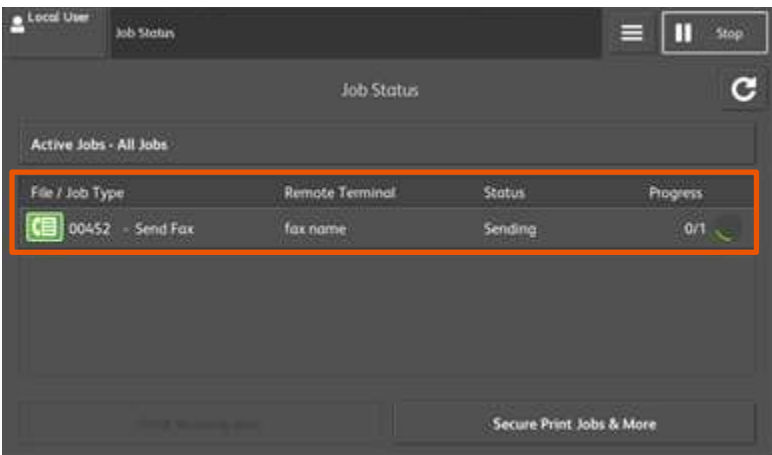

# <span id="page-10-0"></span>2 GENERAL SETTINGS 基本傳真

# <span id="page-10-1"></span>2.1 LIGHTEN/DARKEN 送信濃度

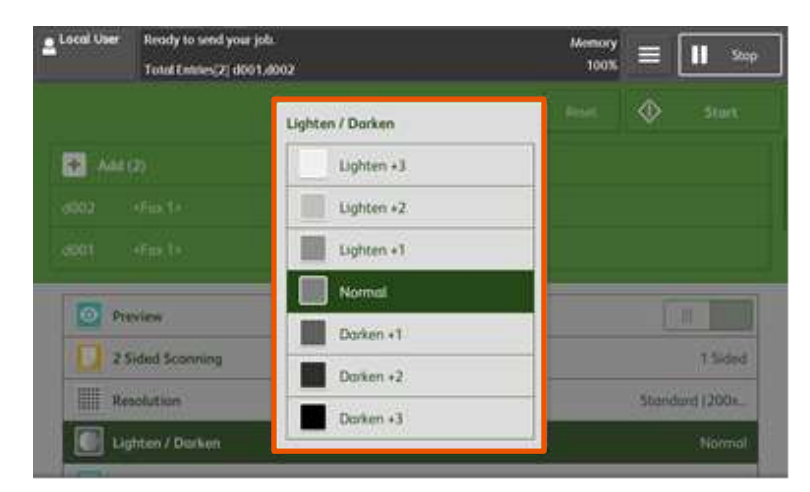

You can select one out of seven density levels. 傳真濃度有七種等級選擇。

### <span id="page-11-0"></span>2.2 2 SIDED SCANNING 雙面原稿輸送

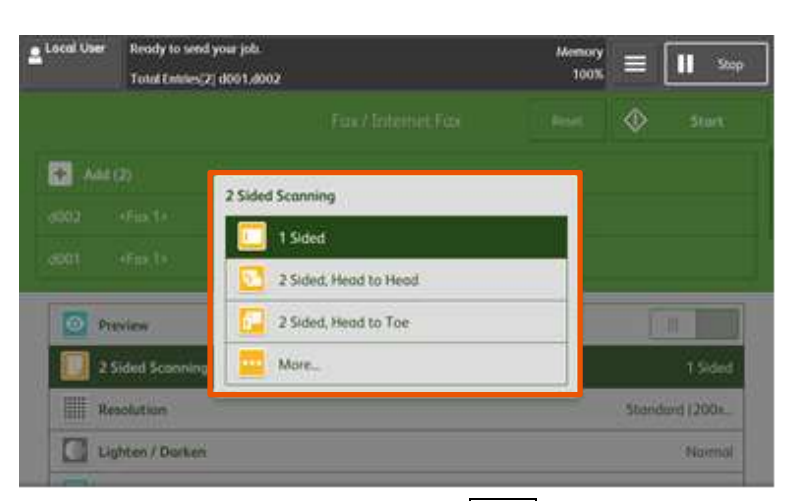

### 1 Sided to the control of the control of the control of the control of the control of the control of the control of the control of the control of the control of the control of the control of the control of the control of

Select to transmit 1-sided documents. <br>傳送單面原稿時選擇。

# 2 Sided (Head to Head) New York 1997 (左右)

Select to transmit 2-sided documents (head to head). 傳送雙面原稿 (左右) 時選擇。

# 2 Sided (Head to Toe) Network and the official state of the state of the state of  $\left(\pm\mp\right)$

Select to transmit 2-sided documents (head to toe). 傳送雙面原稿 (上下) 時選擇。

### 2 Sided (First Page 1 Sided) 雙面(僅封面為單面)

Select this option to scan the front side of the first page and both sides of the remaining pages. Use this item when the back side of the first page is blank.

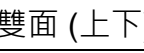

→ More… → More… → インストリック → 詳細設定

要傳送第一張的正面及其餘張數的兩面時

選擇。若第一張的背面空白時,請用這個 選項。

### <span id="page-12-0"></span>2.3 ORIGINAL TYPE 原稿類型

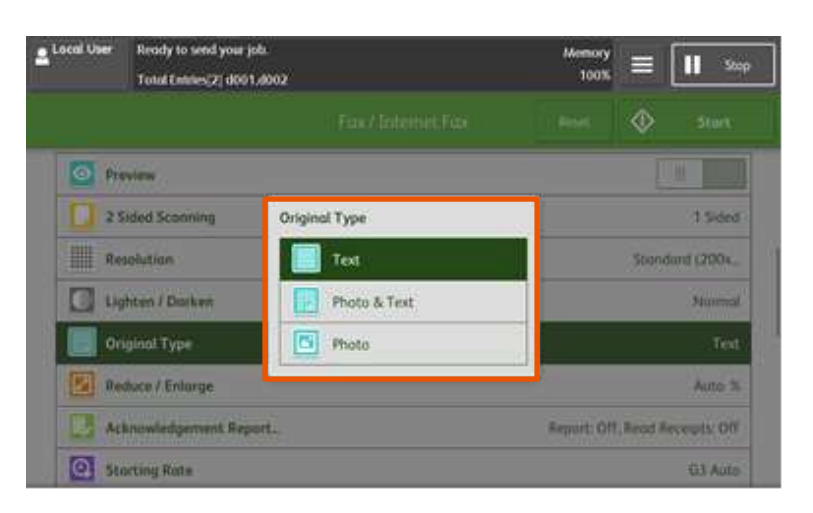

### Text 文字

Transmitting a document that contains only text. 傳送僅帶有文字的原稿時選擇。

Transmitting a document that contains both photos and text.

### entity Photo <sub>照片</sub> しょうしょう いちのうち いちのうち いちのうち いちのうち いちのうち いちのうち しょうしょう

Transmitting a document that contains only photos. 真送僅帶有照片的原稿時選擇。

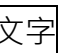

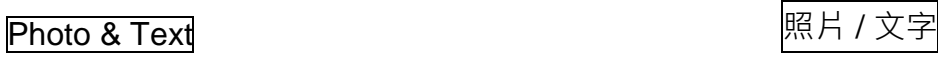

傳送帶有文字及照片的原稿時選擇。

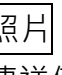

### <span id="page-13-0"></span>2.4 RESOLUTION 送信畫質

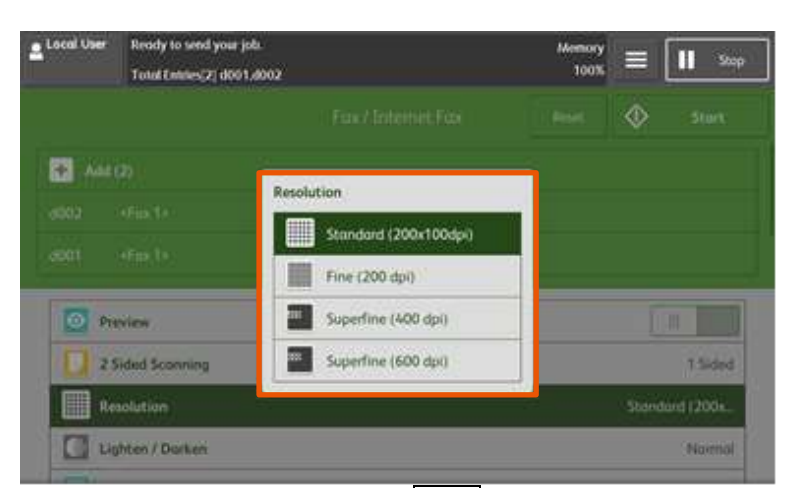

# **Standard (200 x 100 dpi)** W The Manual Text

# Fine (200dpi) http://www.fair.com/model/community/failed.com/model/community/fail

Transmitting documents with small text or detailed images.

Superfine (400dpi)<br>Transmitting documents with fine images. 傳送極小字體及/或

Transmitting documents with extremely fine images

Transmitting standard documents **Transmitting** standard documents **COVER** 傳送文字清晰的普通原稿時選擇。

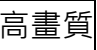

傳送小字及/或細緻影像原稿時選擇。

傳送極小字體及/或極細緻影像原稿時選擇。

### Superfine (600dpi) and the control of the distribution of the distribution of the  $\ket{\text{H}}$  and  $\ket{\text{H}}$  and  $\ket{\text{H}}$

傳送極小字體及/或極細緻影像原稿時選擇。

# <span id="page-14-0"></span>2.5 ACKNOWLEDGEMENT REPORT 送信確認報表

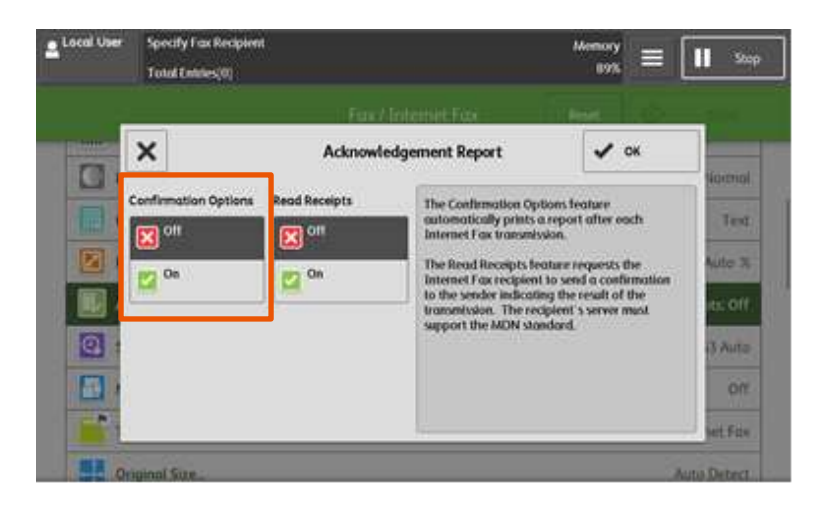

No Transmission Report is printed. <br>
TA列印送信確認報表。

On <mark>印出</mark> A Transmission Report is automatically printed.

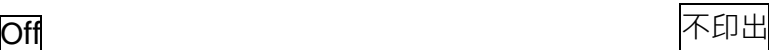

傳輸完成時,自動列印送信確認報表。

# <span id="page-15-0"></span>2.6 TRANSMISSION HEADER TEXT 發信方紀錄

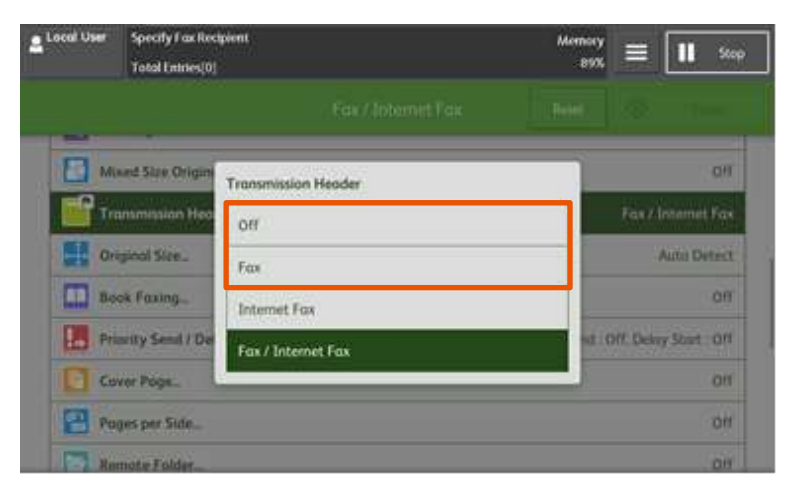

### $\begin{array}{ccc} \text{Off} \end{array}$

No header information is attached. <br> **No header information is attached. The Action Action** The Taggard of The Taggard The Taggard The Taggard Taggard T

Header information is attached. <br> **Header information is attached. MHTTP** in The Manager of The Manager of The Muslim of The Muslim of The Muslim of The Muslim of The Muslim of The Muslim of The Muslim of The Muslim of

「Fax」 インファイル しょうしょう インター しょうしょう いちのみ 博真

# <span id="page-16-0"></span>2.7 ON-HOOK 免持聽筒

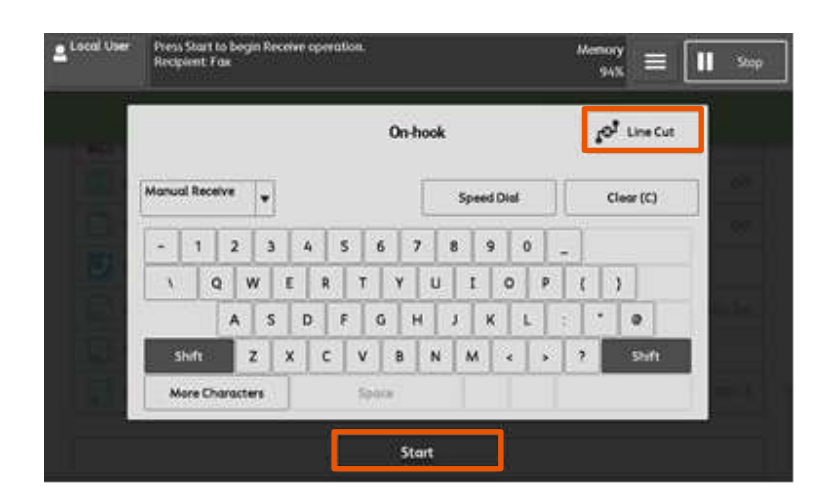

Use this feature when using Manual Send. 使用手動送信時,請使用此功能。

Use alphanumeric characters to specify a destination. Then, Press the [Start] to start the fax job.

Line Cut Cuts the line connected.

使用英數字元指定收件人。按【啓動】開始傳 真工作。

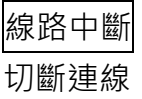

# <span id="page-17-0"></span>3 OPERATIONS DURING FAXING 傳真期間的操作

## <span id="page-17-1"></span>3.1 STOPPING THE FAX JOB 停止傳真

- 1. Press [Pause] on the touch screen. 1. 按操作面板上的【暫停】鍵。
	-

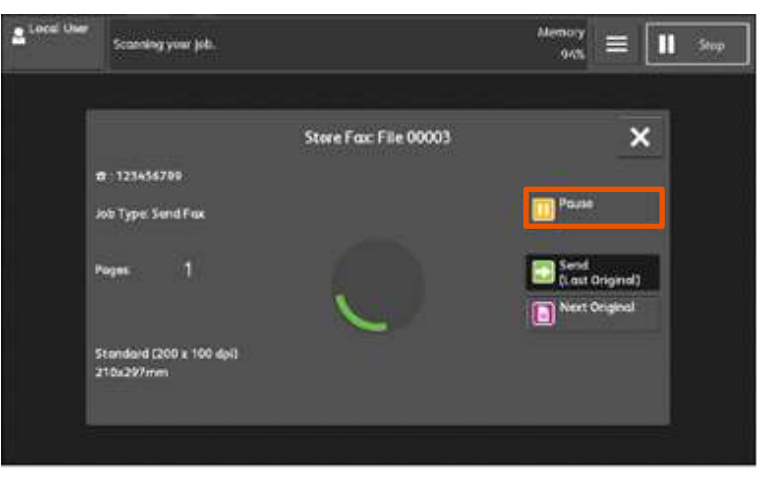

- 2. Select [Delete]. 2. 按【中止】。
	- **Scody to Scon.**<br>Load your next original and press Star  $2^{\cdot \text{local} \cdot \text{true}}$  $\begin{array}{c} \mathrm{Memory} \\ \mathrm{now} \end{array} \equiv$ **II** Sup Store Fax: File 00004 --Delete Job Type: Send Fea Send<br>B. mt Original) Next Original Start Stondard (200 x 100 dpi)<br>210x297mm  $\blacksquare$  Protes Change
- 3. If the screen in Step 1 or 2 does not appear, press the [Job Status] button.
- 3. 若未顯示步驟1或2中的畫面, 按 【工作確認】鍵。

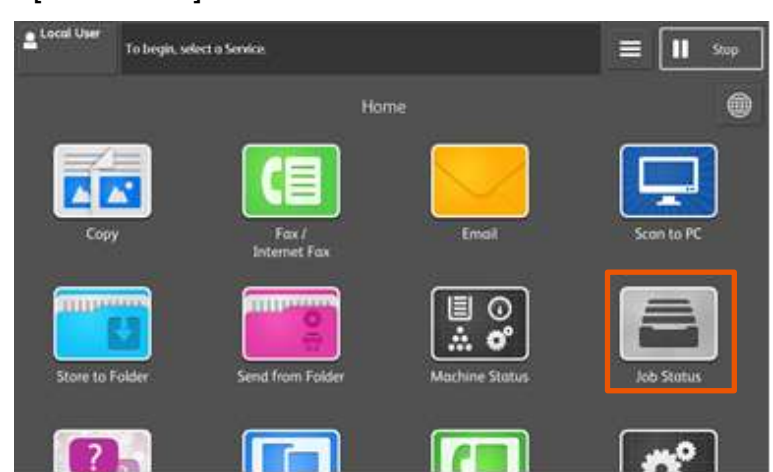

- 4. Select the job to cancel. **4. 選擇要取消的工作**。
	-

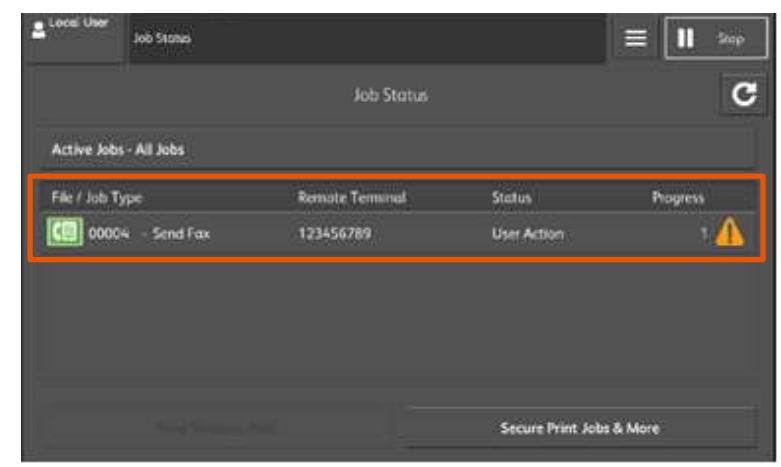

- 
- 5. Select [Pause]. The context of the set of the set of the set of the set of the set of the set of the set of

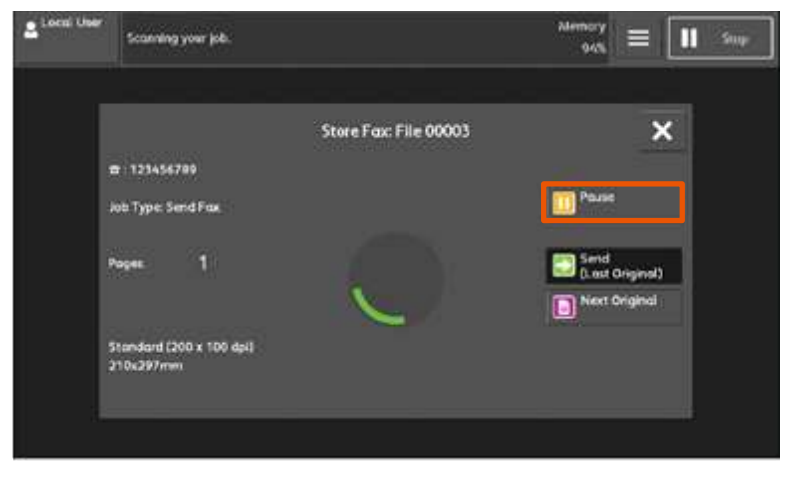

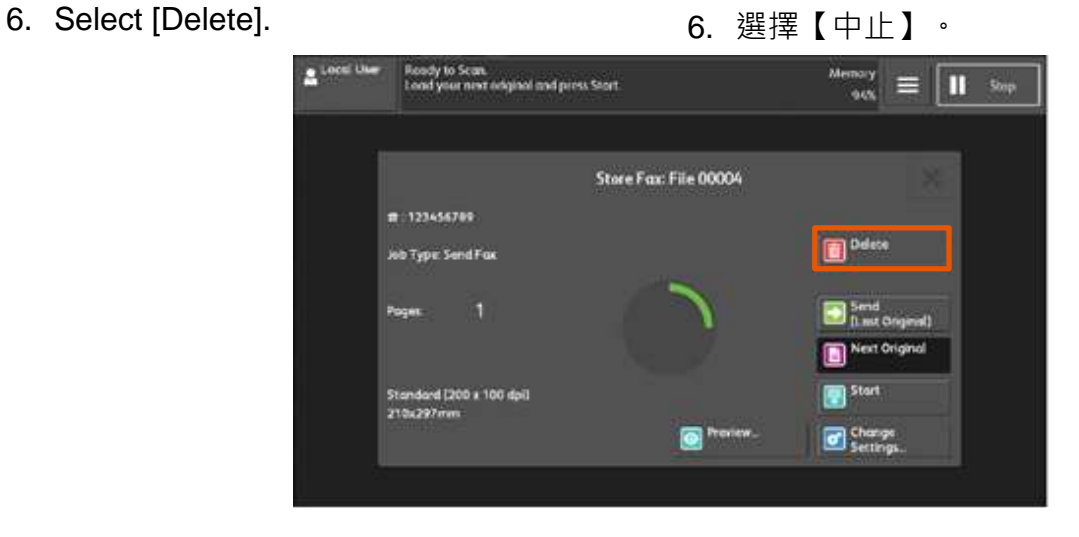

### <span id="page-19-0"></span>3.2 PREVIEWING THE READ IMAGES DURING A FAX JOB 傳真時預覽讀取的影像

You can preview the read images while reading the next document.

1. When a document starts to be read with [Preview] is checked on the [Simple Fax] or [Fax / Internet Fax] screen, the screen in Step 2 is displayed.

讀取下一個文件時,您可預覽之前讀取的影 像。

1. 在【簡易傳真】或【傳真/網路傳真】畫面 選擇【預覽】的狀態下開始掃描,顯示步 驟 2 的畫面。

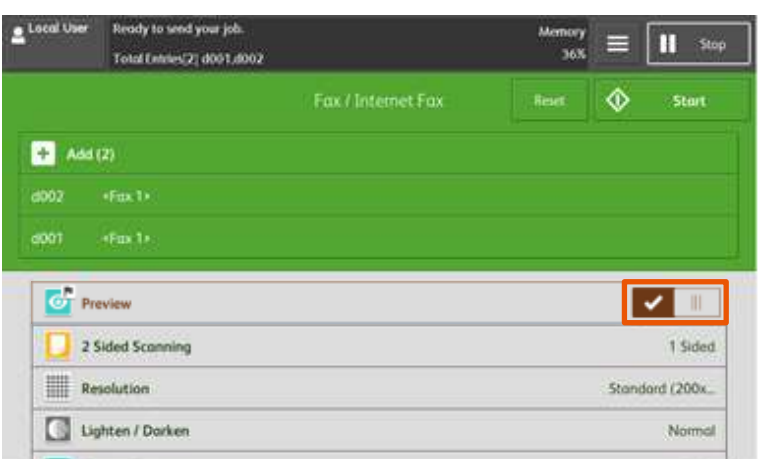

2. After the document is read, select [Preview]. 2. 讀取文件之後,選擇【預覽】。

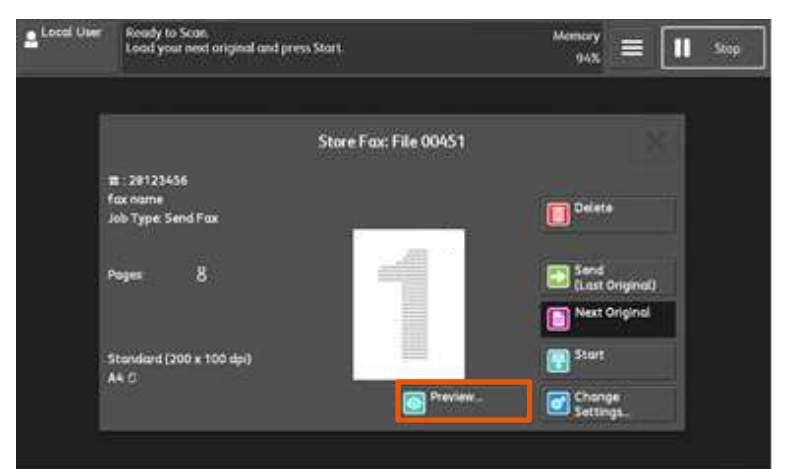

3. An entire preview image is displayed. <br>3. 整體顯示預覽影像。

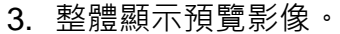

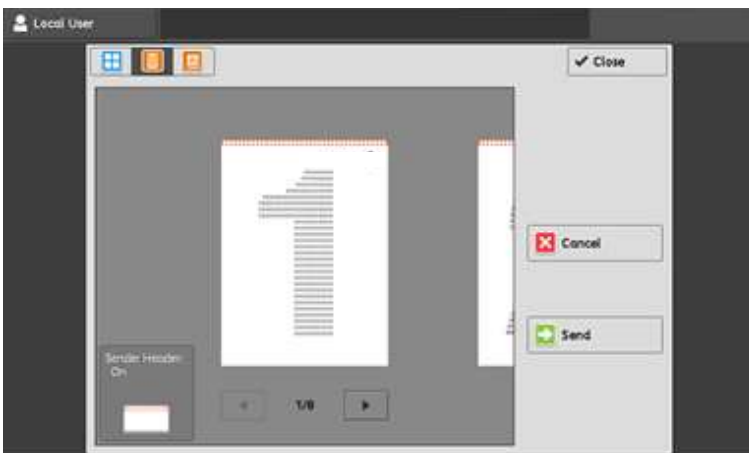

- 4. Select [Thumbnail view]. 4. 選擇【略圖顯示】。
	-

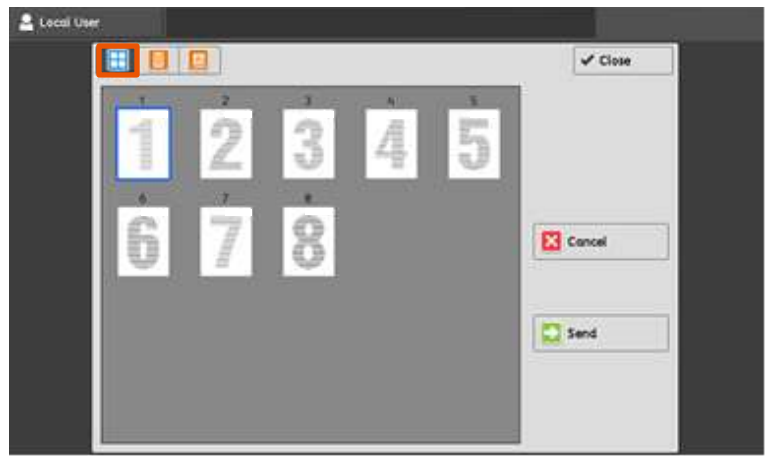

- 5. Select [Enlarged view]. 5. 選擇【擴大顯示】。
	-

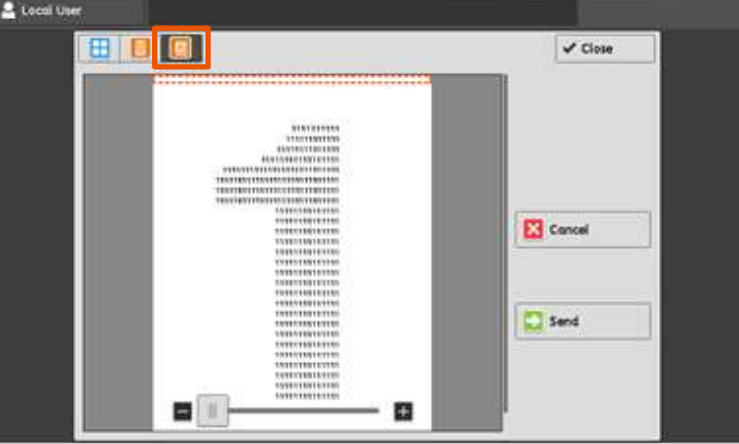

- 6. When all documents have been scanned, select [Send (Last Original)].
- 6. 已掃描所有文件後,選擇 【儲存(無下一張原稿) 】。

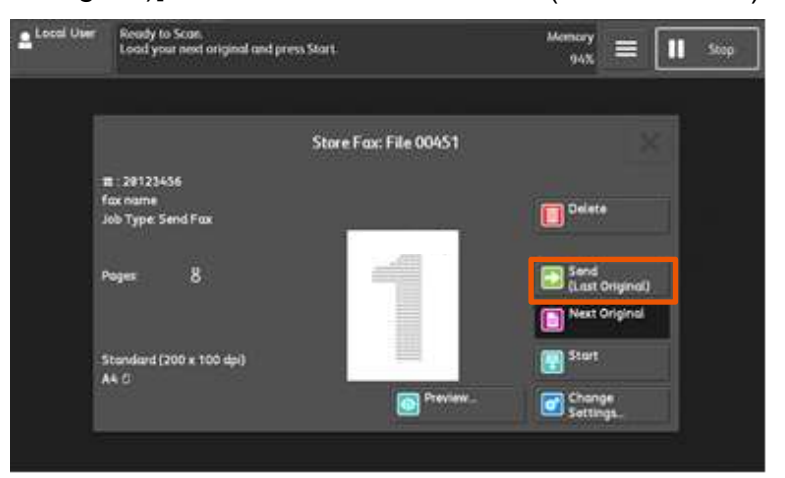

# <span id="page-21-0"></span>4 LOAD THE NEXT DOCUMENT 放置下一份原稿

If you have another document, select [Next Original] on the touch screen while the current document is being scanned.

如果還有其他原稿,請在掃描原稿時,在顯示 幕上選擇【有下一張原稿】。

- 1. Select [Next Original] while scanning is in progress.
- 1. 請在掃描進行期間選擇【有下一張原稿】。

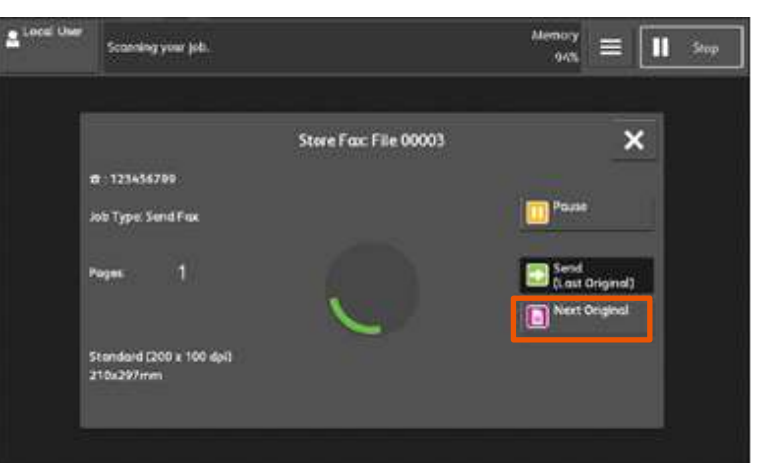

2. Load the next document. <br>
2. 放入下一份原稿。

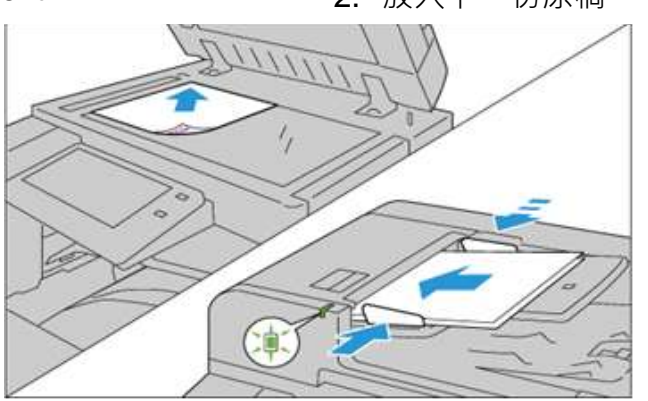

3. Press the [Start] button. <br>
3. 按【啟動】鍵

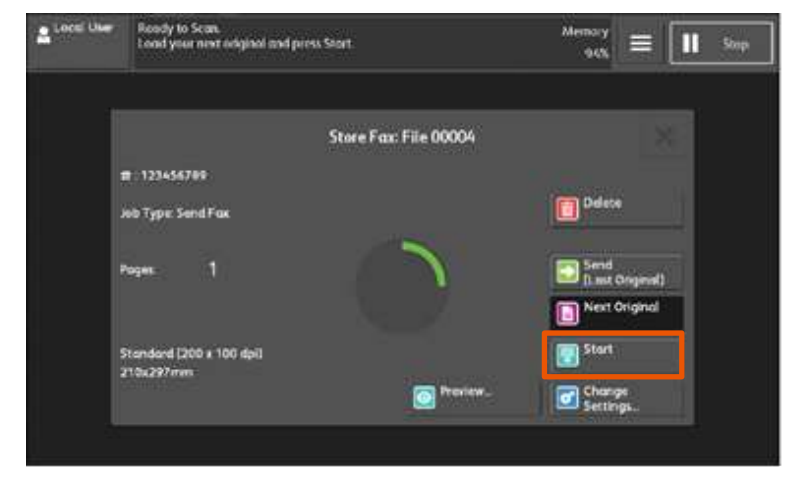

- 4. When all documents have been scanned, select [Send (Last Original)].
- 4. 所有原稿掃描之後,請選擇
	- 【無下一張原稿】。

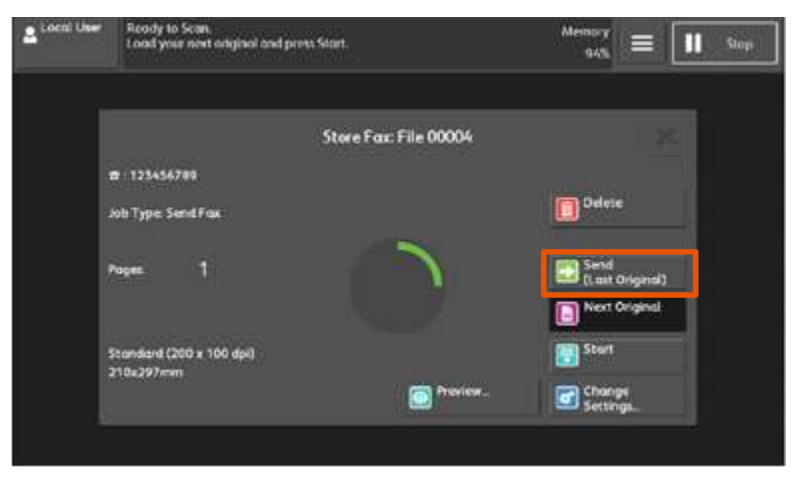

# Customer Support Center 2513-2513

FUJIFILM and FUJIFILM logo are registered trademarks or trademarks of FUJIFILM Corporation.

ApeosPort and DocuWorks are registered trademarks or trademarks of FUJIFILM Business Innovation Corp.

Fuji Xerox has changed its name to FUJIFILM Business Innovation as of April 1, 2021.

FUJIFILM Business Innovation continues to provide maintenance services with respect to products sold under the Xerox and Fuji Xerox brands.

Xerox, Xerox and Design, as well as Fuji Xerox, Fuji Xerox and Design are registered trademarks or trademarks of Xerox Corporation in Japan and/or other countries.